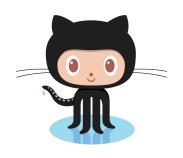

# Git-ting It Together: Learn to Use Git and GitHub for Your Projects

Eli Holmes and Em Markowitz

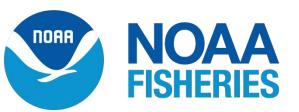

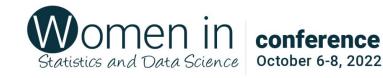

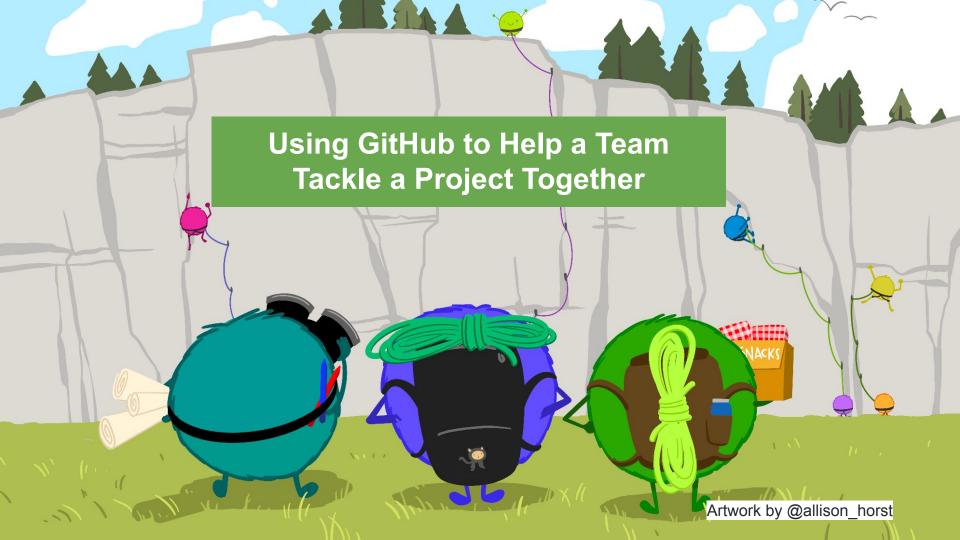

Elizabeth "Eli" Holmes

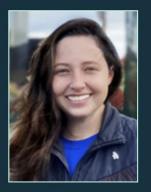

**Emily Markowitz** 

# Scientists at NOAA Fisheries and mentors in the NOAA Fisheries Openscapes program. We help scientists adopt Open Science workflows

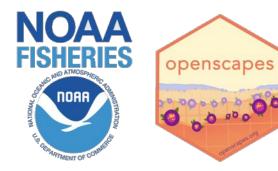

https://nmfs-openscapes.github.io/

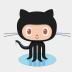

https://github.com/EmilyMarkowitz-NOAA https://github.com/eeholmes

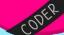

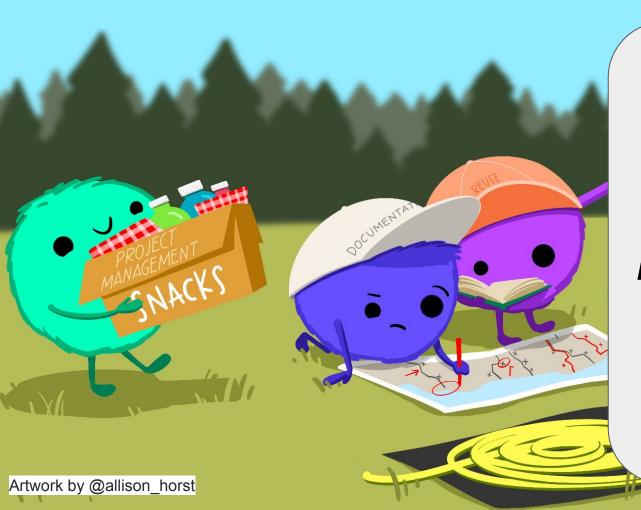

GitHub Project
Boards

Kanban task board

Editing markdown files

**Branches** 

**Pull Requests** 

#### Schedule

8:15-10:45am

15-30 minute lectures and demos followed by 20-30 minute team work time

10:45-11am Break with snacks provided

11-12pm Lectures and team work time

# Learning warm up! A game!

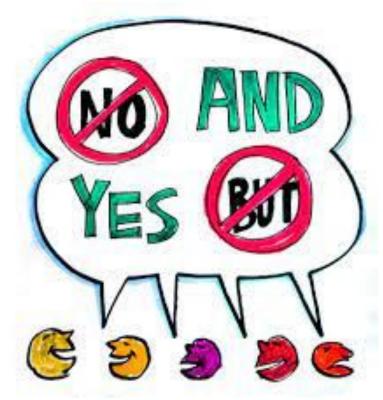

### Team Activity: Draw a zoo or zoo exhibit

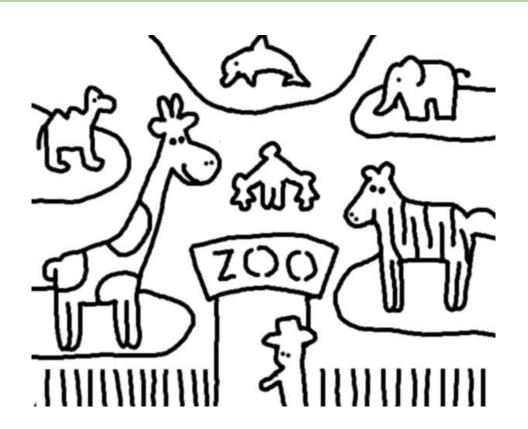

Use only post-it notes, blue tape, and sharpies for zoo elements

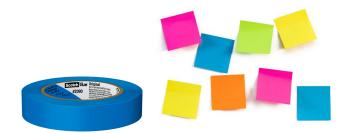

### Rules

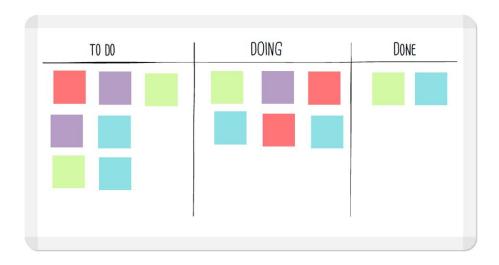

- You can talk to each other
- Only do tasks in the "to do" column
- Only do tasks written by someone else
- Everyone writes tasks
- One task at a time
- Move your task through the board

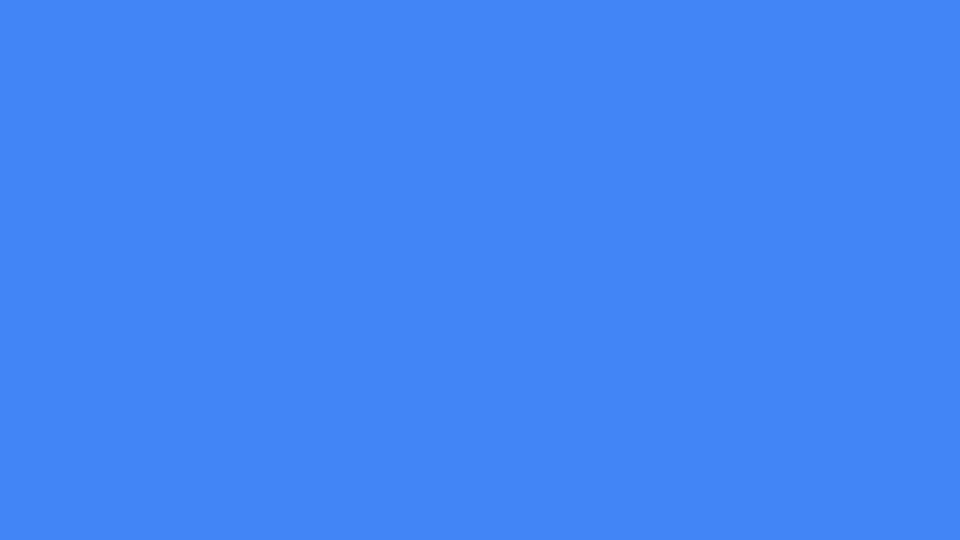

#### Intro to GitHub in the browser

https://github.com/RWorkflow-Workshops/WSDS-StLouis

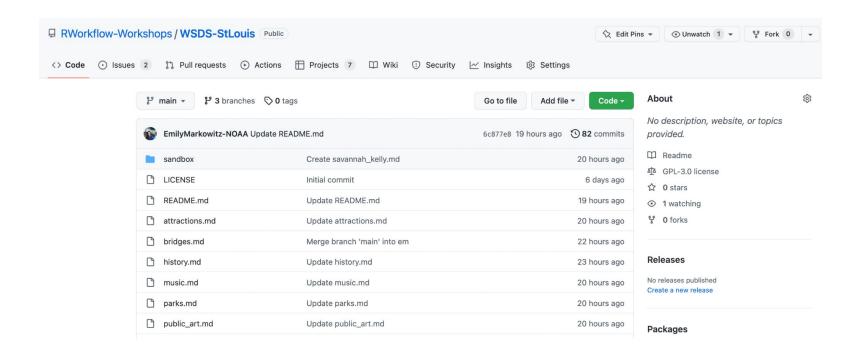

#### Intro to GitHub in the browser

https://github.com/RWorkflow-Workshops/WSDS-StLouis

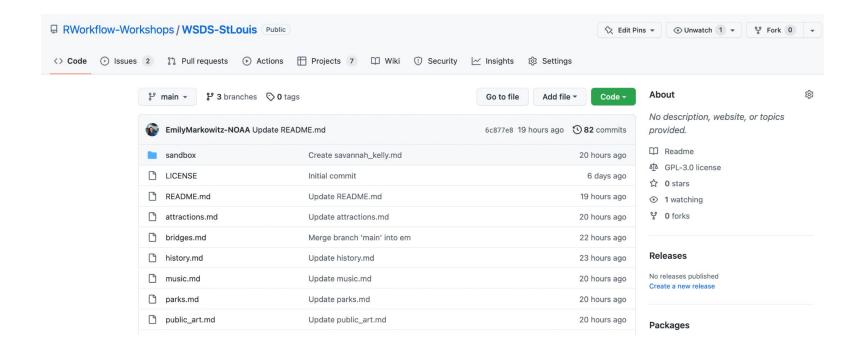

# Intro to GitHub Project Boards

https://github.com/orgs/RWorkflow-Workshops/projects/6/views/1

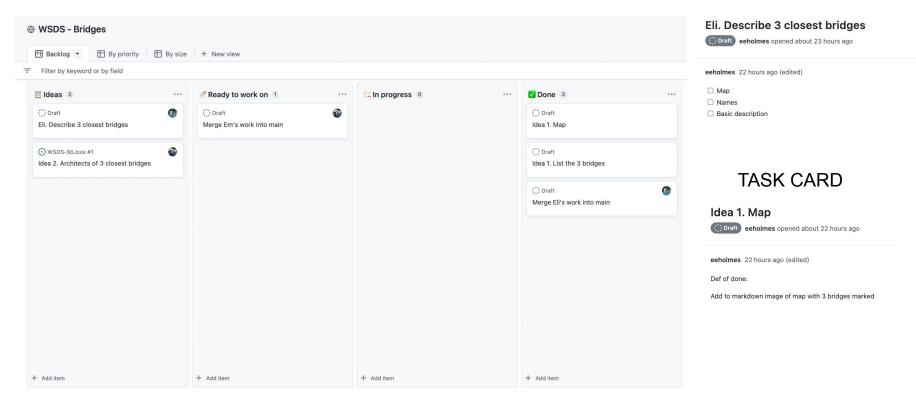

**IDEA CARD** 

# Eli and Em demo

- 1. Open their team project board
- 2. Add some notes/ideas to the idea column
- 3. Make 2-3 task cards in the task column
- 4. Task cards need 'Definition of done'

# **Teams**

# Team work 30 min: Project boards

Add some idea cards (3-4) to your GitHub Project Board

- Idea card is free form; helps you focus your tasks
- https://youtu.be/8D72GBVBVe4

Add some (2-3) task cards for each idea

- Task card must have a "definition of done"
- https://youtu.be/frJoBaQqWml

#### Tips

- Don't try to micro-manage with "Definition of Done"
- Let whoever grabs a task card, decide how to get to "done"

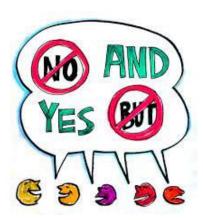

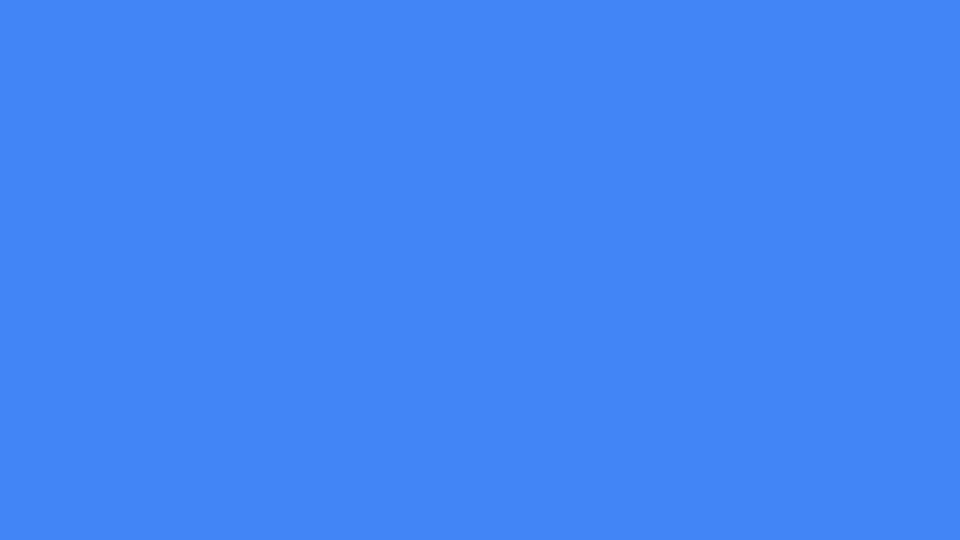

# Editing files in the browser

https://github.com/RWorkflow-Workshops/WSDS-StLouis

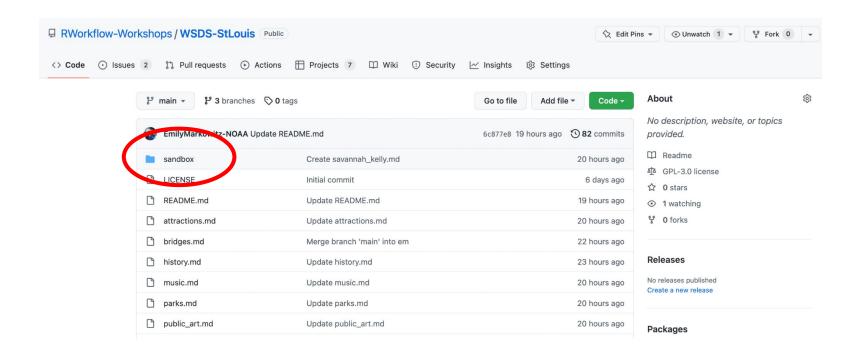

# Opening files in the browser

https://github.com/RWorkflow-Workshops/WSDS-StLouis/tree/main/sandbox

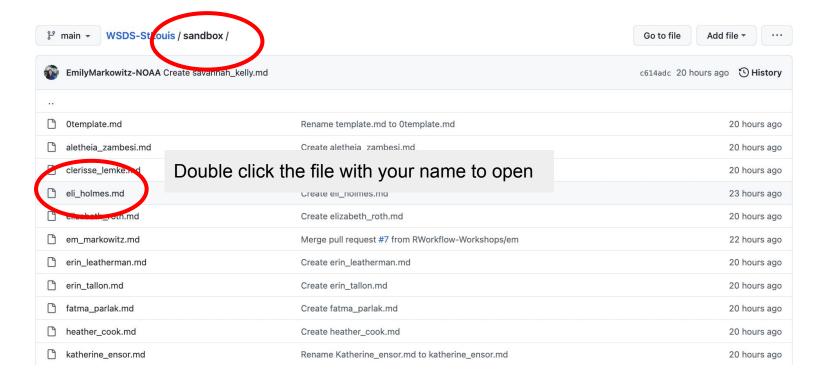

#### Edit a file

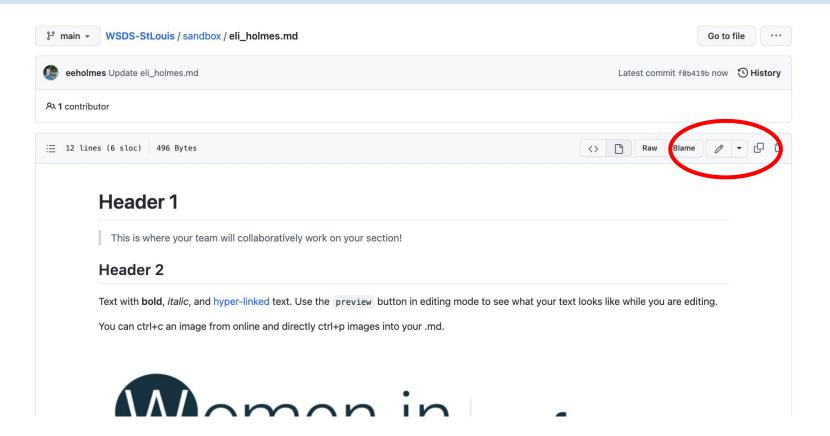

# Edit a file: you can preview

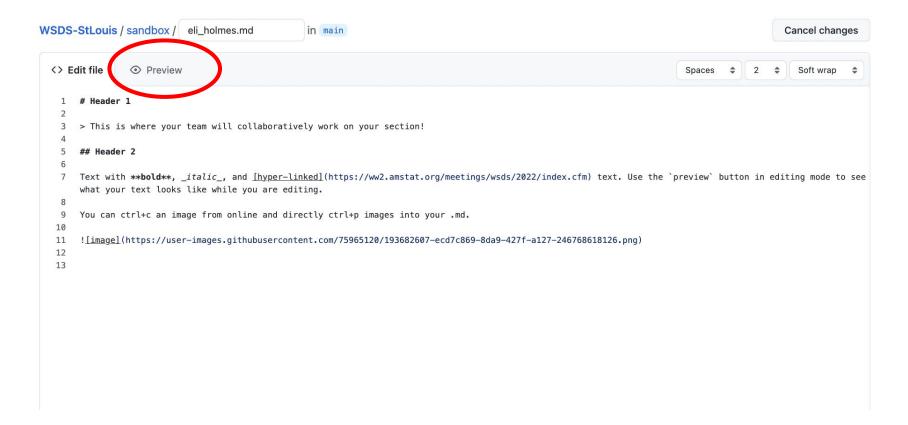

# Commit your changes

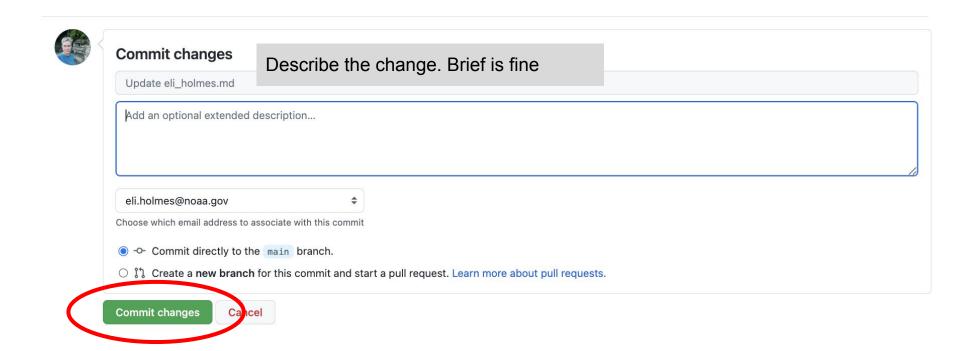

# Click on history to see all the changes

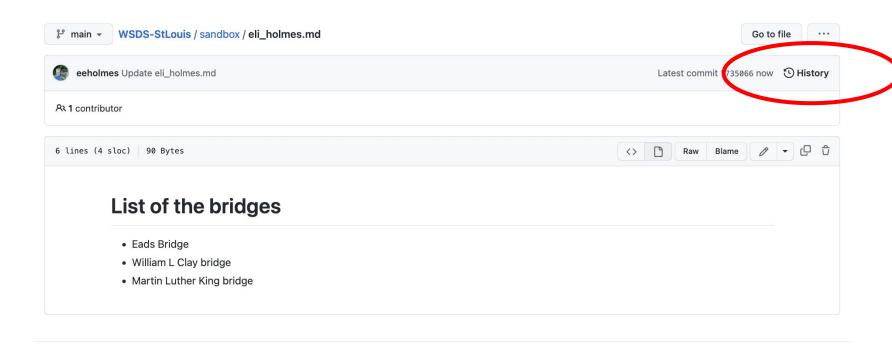

# Click on history to see all the changes

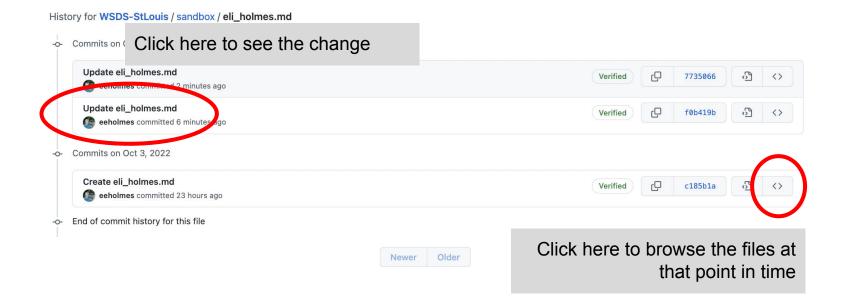

# Em demos

- 1. Navigate to the sandbox directory
- 2. Open her markdown file
- 3. Make some changes
  - a. Header
  - b. Text with a link
  - c. Add an image

# Individual work 20 min: Edit your file in the sandbox

# Try

- Adding a header
- Adding a list
- Adding an image

# Make multiple commits

 Click the history and look at the history https://www.markdownguide.
org/cheat-sheet/

### **Images**

- You can right-click, copy image, and then paste
- On a Mac, Cmd-Shift-4 gets you a snip tool for copying screen snips

https://youtu.be/Ly4hdNSBKkA

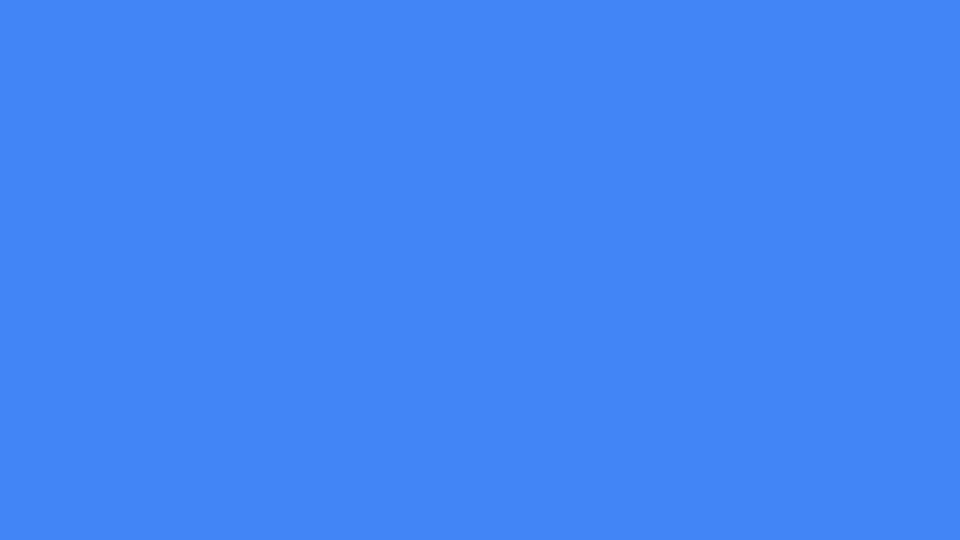

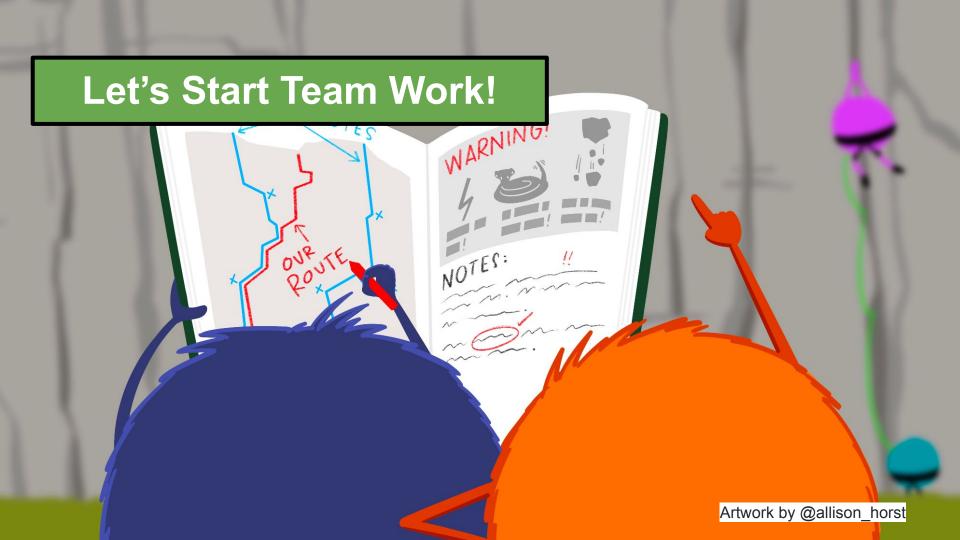

#### Goal is for the team to edit the one team markdown file

#### https://github.com/RWorkflow-Workshops/WSDS-StLouis

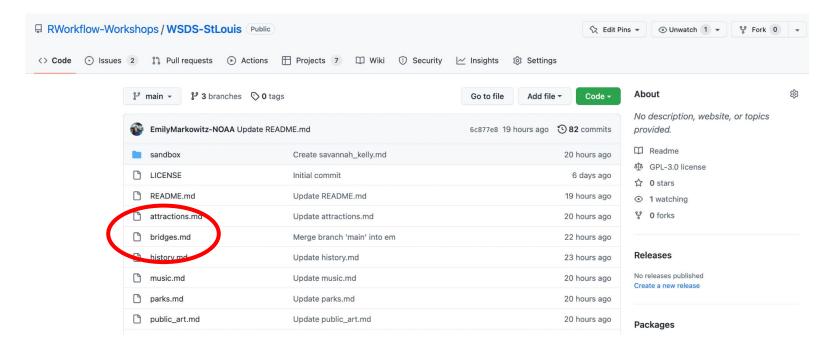

Eli and Em demo bad

things happening if we

both edit our team file

## What is a branch?

#### https://github.com/RWorkflow-Workshops/WSDS-StLouis

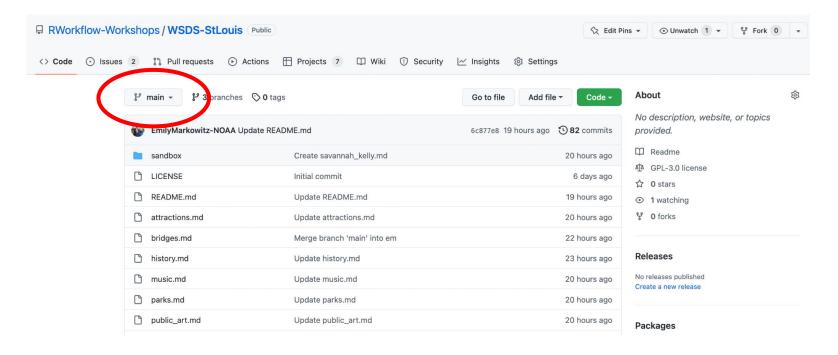

#### Create a branch in the browser

https://github.com/RWorkflow-Workshops/WSDS-StLouis

Click on "main" to get to branch controls

Click on an existing branch to see the status of the repo on that branch

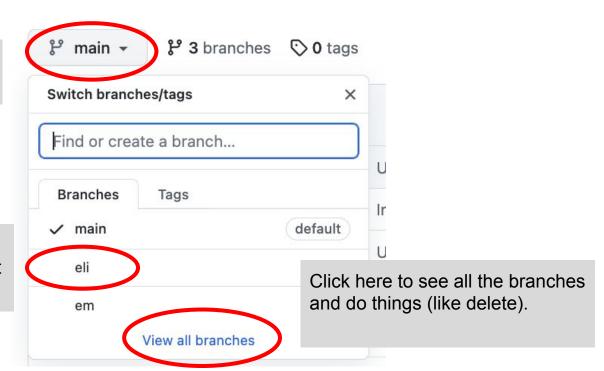

# ALWAYS be aware of what branch you are on

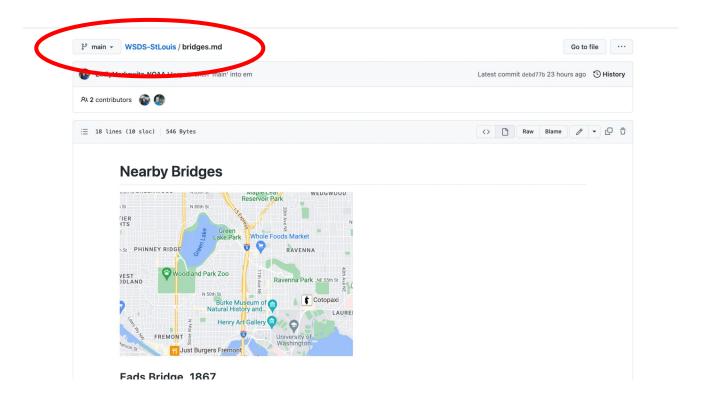

### Em demos

- 1. Make a branch FROM MAIN
- 2. Open the team markdown file
- 3. Double-check that you are on your branch
- 4. Edit the file and commit changes

# Team work 30 min: Work on tasks on your project board

## Steps

- Make a branch FROM MAIN
- Switch to that branch
- Open your team's md file
- Work on 2-3 tasks from your team task board
- Double-check that you are in your own branch

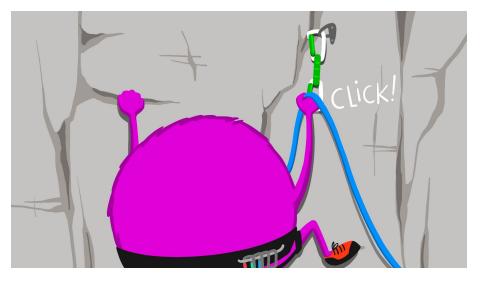

Artwork by @allison\_horst

https://youtu.be/Wt59IDTnpHU

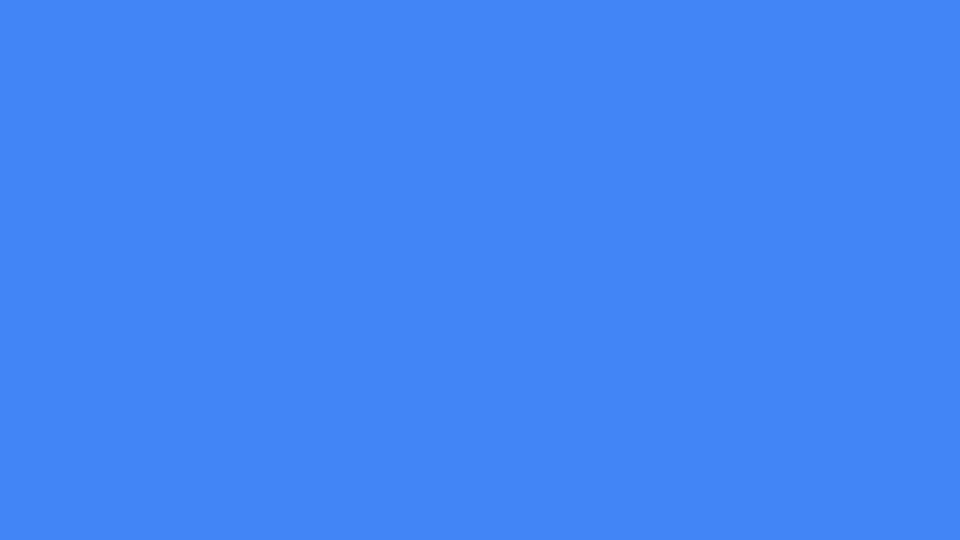

# Pull requests: merging your changes back into main

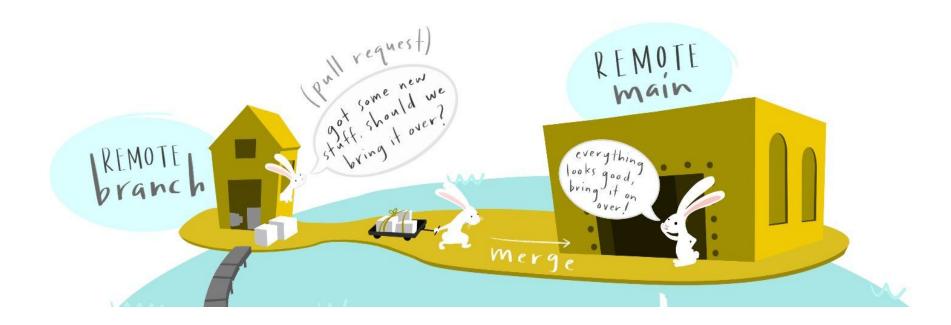

# Pull requests: merging your changes back into main

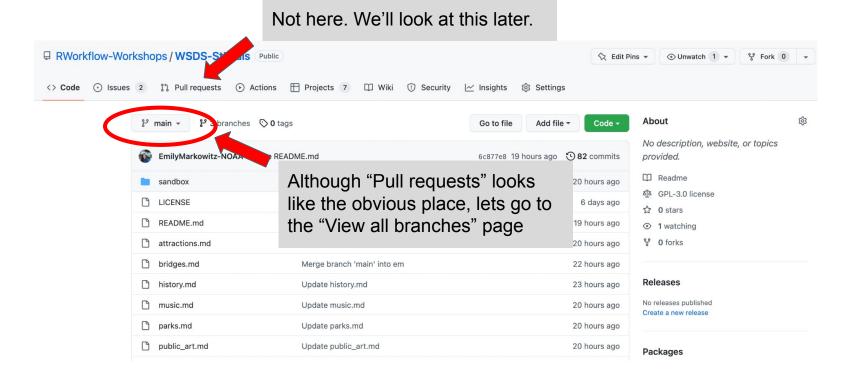

#### From 'view all branches'

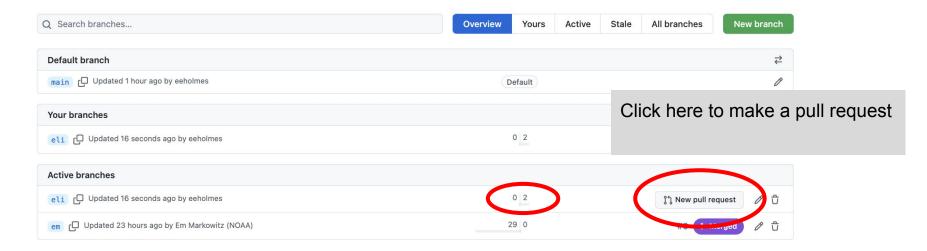

This shows that I am ahead of main

# Make the pull request

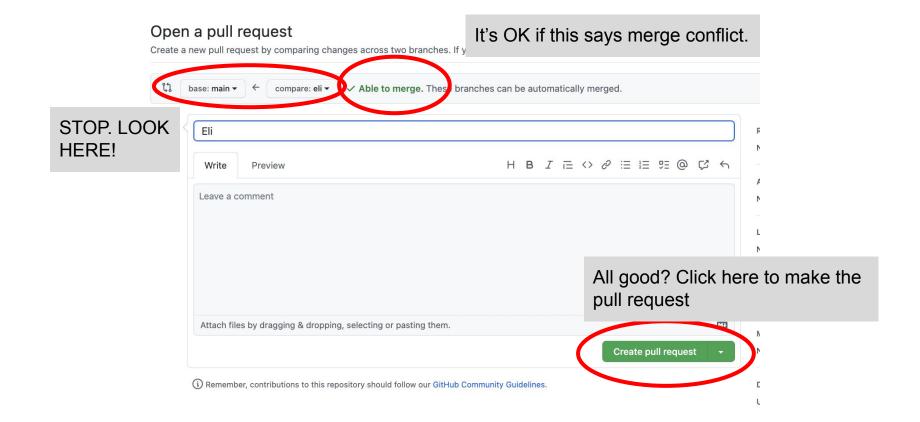

# So many green buttons to click...

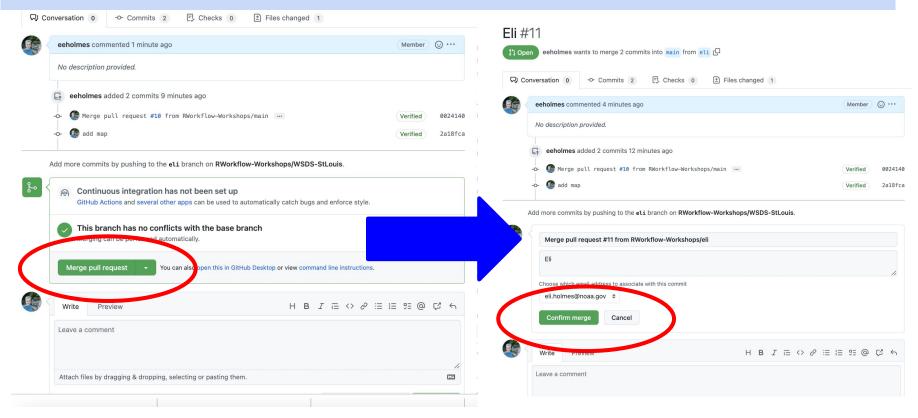

Git needs your help to resolve the conflict

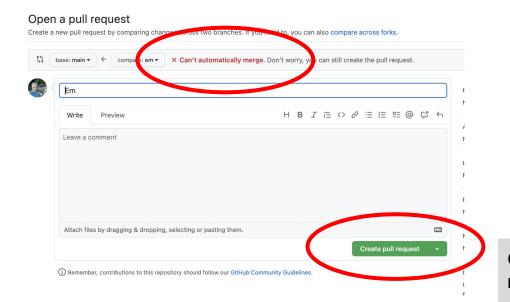

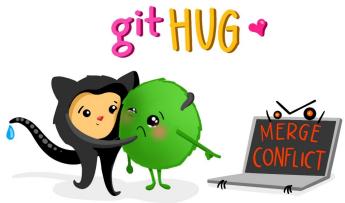

Go ahead and create the pull request

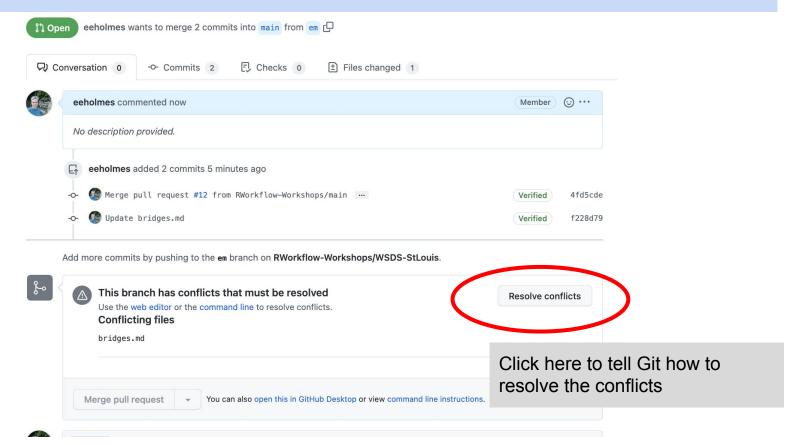

30 31

```
bridges.md
                                                                                                                       1 conflict Prev A Next
                                                                                                                                                          Mark as resolved
     # Nearby Bridges
     <imq width="455" alt="image" src="https://user-images.githubusercontent.com/2545978/193932252-49362fe2-a81d-4727-8a2f-bfdca78cf0d8.png">
     # South to North
     ## William L. Clay Bridge
     ## Eads Bridge, 1867
10
     ![image](https://user-images.githubusercontent.com/2545978/193693837-93dda031-cdbb-429c-bf60-cd260edefe48.png)
11
12
13
     ### James Buchanan Eads
                                  This is where the conflict is. The
                                                                                         abcc4c174f8.png)
14
     ![image](https://user-images.g:
                                  <<<< and ===== just helps you
      - American civil engineer
15
      - May 23, 1020 - March 8, 1887
                                 find the areas that conflict. You'll
17
18
     <<<<< em
                                 want to get rid of that.
     ## William L. Clay Bridge
19
20
              that interesting bu
22
                                 Edit here and then click "Mark
     ![image](https://user-images.g:
23
                                                                                         8cadfdd1d3.png)
24
                                  Resolved"
25
26
     >>>>> main
28
     ## Martin Luther King Bridge
29
```

```
bridges.md
                                                                                                                                        1 conflict Prev A Next
      # Nearby Bridges
      <img width="455" alt="image" src="https://user-images.githubusercontent.com/2545978/193932252-49362fe2-a81d-4727-8a2f-bfdca78cf0d8.png">
      # South to North
      ## William L. Clay Bridge
      This is not that interesting but has a nice view of the Great Arch.
 9
10
      ![image](https://user-images.githubusercontent.com/2545978/193943425-d03caf8a-9f9c-43a5-b991-7b8cadfdd1d3.png)
11
12
13
      ## Eads Bridge, 1867
14
15
16
      ![image](https://user-images.githubusercontent.com/2545978/193693837-93dda031-cdbb-429c-bf60-cd260edefe48.png)
17
       ### James Buchanan Eads
18
19
      ![image](https://user-images.qithubusercontent.com/75965120/193693631-9f544f75-6d8d-4082-b24f-3abcc4c174f8.png)
       - American civil engineer
20
       - May 23, 1820 - March 8, 1887
21
22
      ## Martin Luther King Bridge
23
24
25
26
```

Mark as resolved

#### Eli and Em demo

- 2. Em makes a pull request, gets merge conflict

1. Eli makes a pull request and merges

- 3. Em resolves the merge conflict and merges
- 3

# Team work 30 min: Pull requests

#### Steps

- Add each pull request to the task board
- One at a time, do your pull requests.
- Move the task cards to done as you do each one
- Work together to help each other

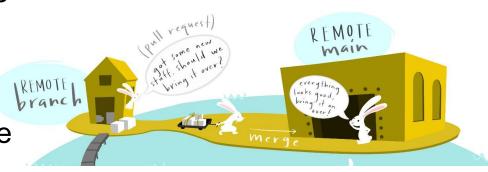

Artwork by @allison\_horst

https://youtu.be/wmzjzuWhzq0

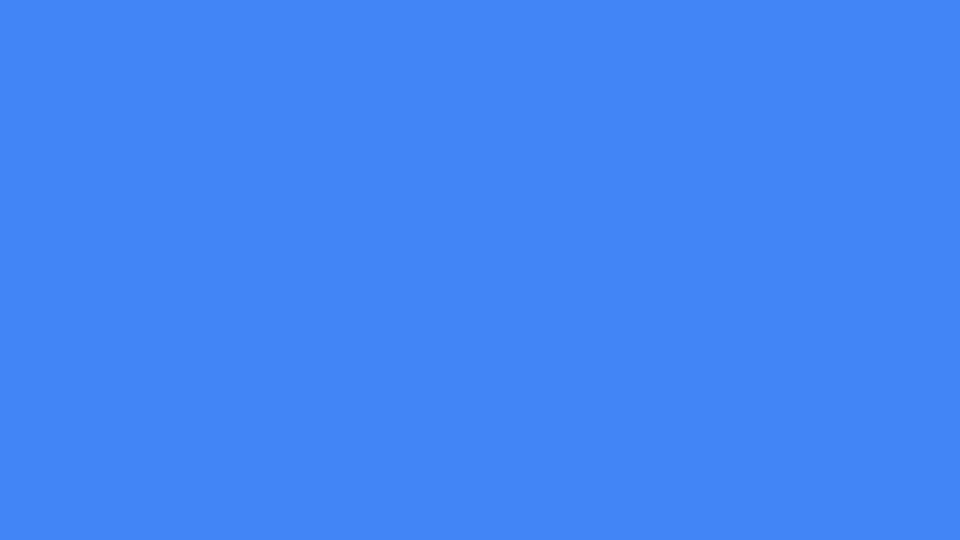

# After Em merges her branch, Eli's branch is behind main

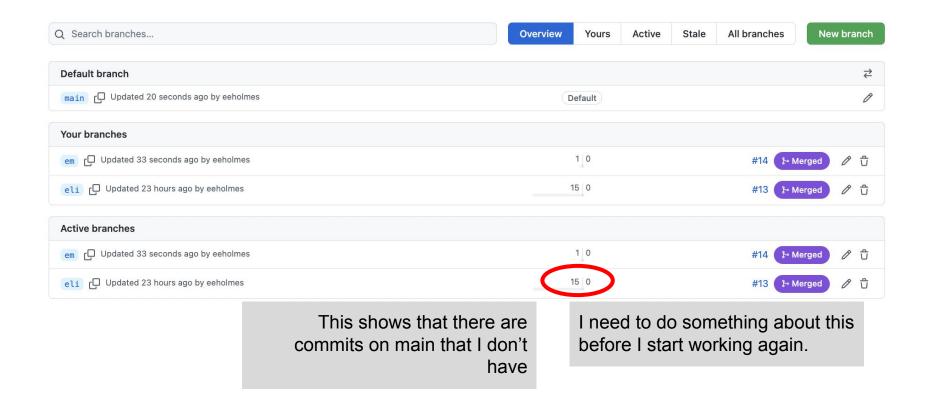

# We can also see this if I am on my branch

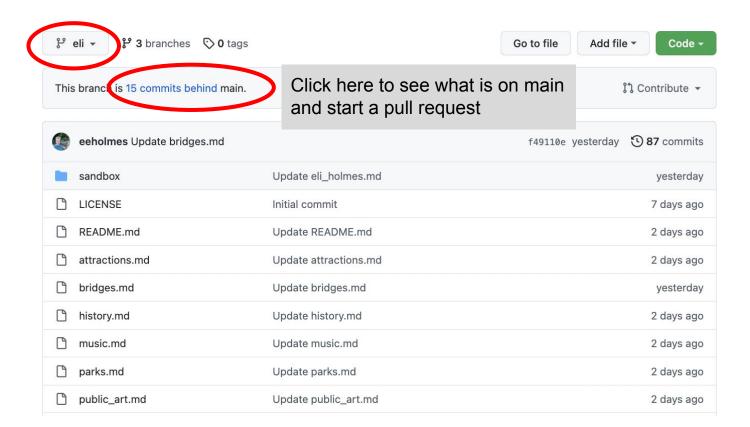

# Do a pull request to merge main into your branch

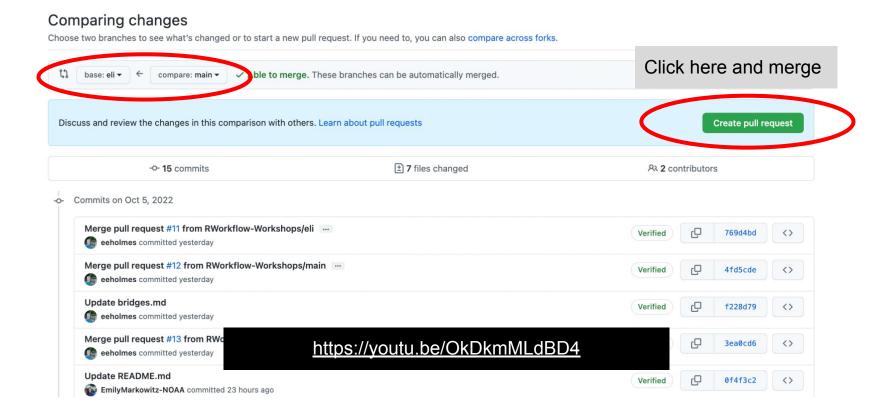

## But the normal workflow is to delete your branch!

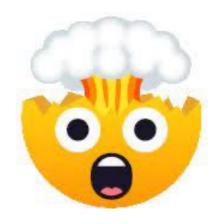

Delete my precious branch??

### Yes!

- 1. Start task (grab a task card)
- 2. Make branch
- 3. Complete the task
- Merge work into main with pull request
- 5. Delete branch
- 6. Move task card to done column

# But the normal workflow is to delete your branch!

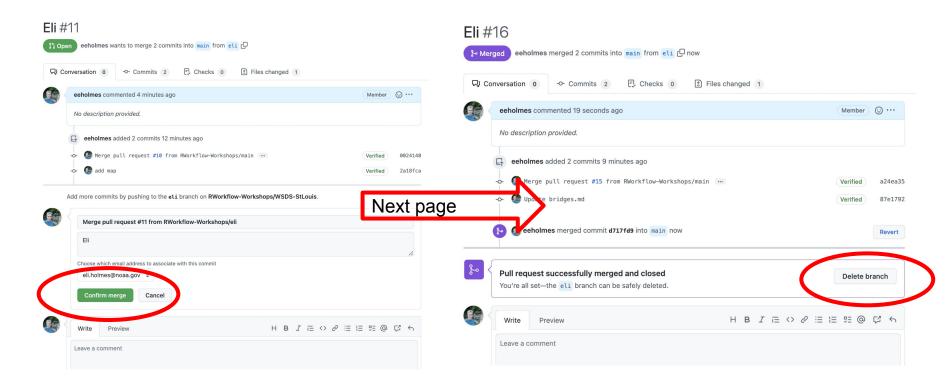

# Or delete from "View all branches" page

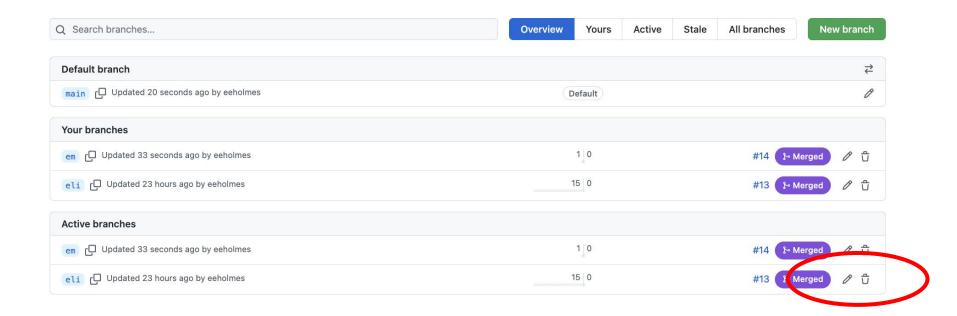

# **DISCUSSION** and **Q&A**

# Next learning steps: GitHub Issues

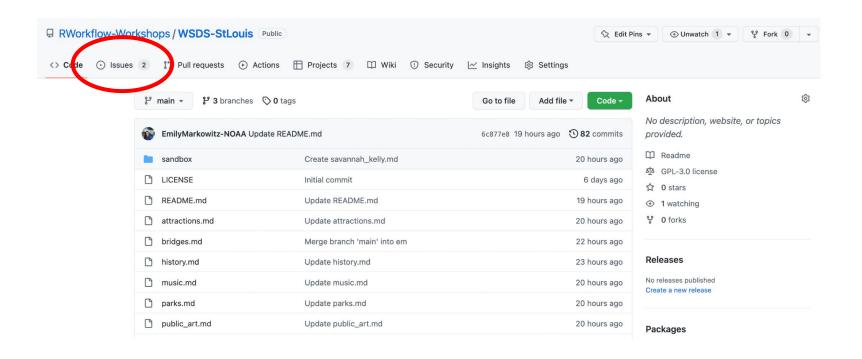

# Next learning steps: GitHub Issues

#### Every team uses issues.

- allow a discussion
- a record of any info needed to resolve that issue
- documents how and when issue resolved

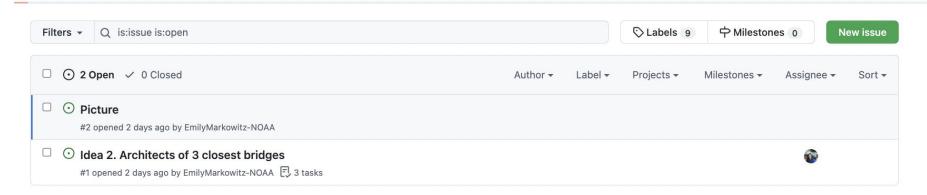

# Next learning steps: GitHub Issues

When you commit a change, type # in the description area to select an issue that the commit addresses.

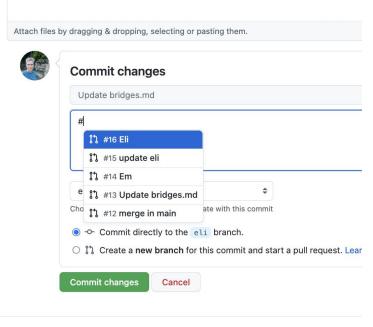

## Next learning steps: GitHub Issues with check boxes

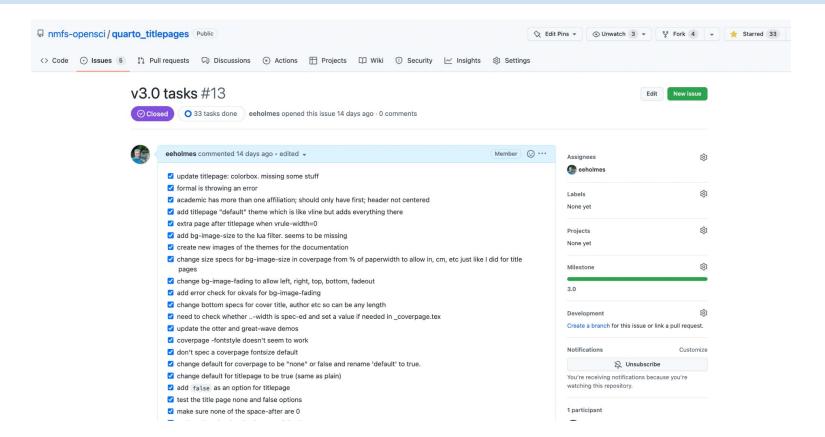

# Next learning steps for GitHub Project Boards

- Create GitHub issues
- Add them to your project board
- Watch them automatically move to done column on your board when you close them

## Some more material on these topics

RWorkflow 2022 Workshops (1 hr lectures)

Openscapes GitHub Clinics
 Part 1 Contributing from the browser:

 Part 2 GitHub Projects

#### topic

May 20 Git/GitHub, part 1 lecture - video

May 27 Git/GitHub, part 2 lecture - video

June 3 Agile part 1, Kanban lecture – video

June 10 Agile part 2, Scrum lecture - video